# GÉRER ET MANIPULER LES PODS KUBERNETES

## Introduction

Dans ce chapitre, nous allons commencer à réellement manipuler de façon précise, nous nous prédecpolus petite unité dans Kubernetes, à savoir les Pods.

## Qu'est-ce qu'un pod?

Nous avons déjà défini le[s pods](https://devopssec.fr/article/differents-objets-composants-kubernetes) tiches ais permettez-moi tout de me de vous faire une petite piqûre de rappel. Promis elle ne vous fe Un Pod est tout simplement un groupe d'un ou plusieurs c stockage et un réseau partagé. Par conséquence, ces contene plus efficacement entre eux et assurent une localisation de la do De ce fait, il existe deux types de Pods :

- Pod à conteneur simple.
- Pod à conteneur multiple .

Nous allons donc étudier ces deux types de Pods.

## Création du Pod

Si vous avez suivi les chapitres précédents, nous avons e cluster Kubernetes avec un nSud m master naormem 192.168.50.10 et un nSud worworker-1 e 192.168.50.11 en adresse IP. Nous avons aussi présence l'outil de ligne ckubectl mmonumide est configuré communiquer avec notre cluster K8S.

## Information

.

Si vous n'avez pas ces prérequis, merci de regarder mes al Kubernetes qui vous expliquent en détail comment les mettre en

Nous utiliserons un template au format YAML afin de créer la cor pod, puis on exécutera la kubectl creaquei permetrédreun objet Kubernetes , dans notre cas ça sera un objet de type Pod.

Primo, il faut savoir que pour chaque objet Kubernetes que vou vous devez définir des valeurs pour les champs suivants :

- apiVersion : la version de l'API Kubernetes que vous utilisez po
- · kind : le type d'objet k8s que vous comptez créer.
- · metadata : données de type clé valeur permettant diden unique l objet.
- o spec : contient la spécification avec des champs imbriqués objet k8S. Le format est donc différent pour chaque objet Kub

Pod à conteneur unique

Dans l'exemple ci-dessous nous créerons un Pod contenant un

l'imagreginx

Commençons donc par créer un fich nginx-pod.yaml noemt mé remplissons dedans les champs requis pour la création de notre

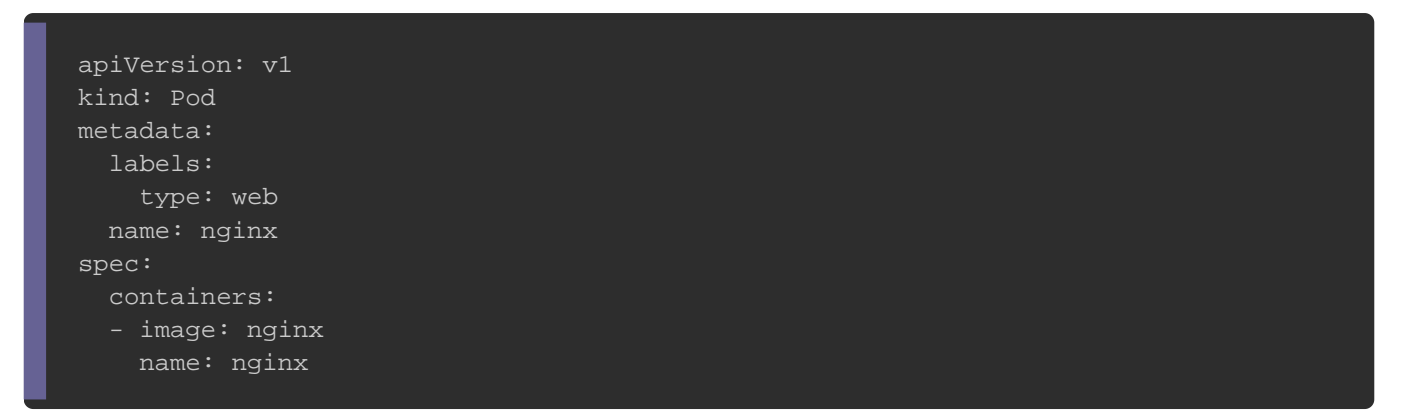

Quelques explications s'imposent, de façon à comprendre l'étend

apiVersion: v1 kind: Pod

Ici, nous utilisons l'api en version 1 et nous créons un objet Kub

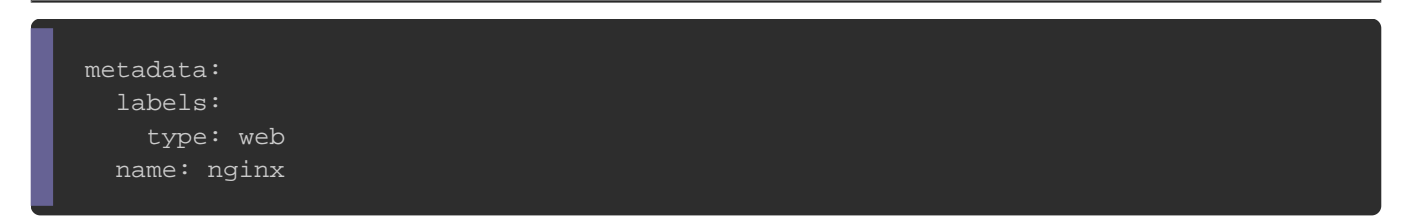

Dans cette partie, nous désignons un label avivpe neet cslaé vaolmemmée web (vous pouvez rajouter n'importe quelle clé et valeur), cet obligatoire mais sachez juste qu'elle peut nous servir plus tard Kubernetes afin de sélectionner et manipuler comme bon nou pods contenant ce label.

Par la suite on ne fait que nomnnginx otre Pod

Dans cette phase, nous indiquons la configuration de notre Po nous spécifions la configuration du conteneur du Pod en questio nous désignons un conteneur utilrigamitet l'iquadge nomme [ngin](https://hub.docker.com/_/nginx)x (t original ØÞ).

Maintenant, nous créet noutre pod Kubernetes avec la commande suivante :

kubectl create -f nginx-pod.yaml

Résultat :

pod/nginx created

Vérifions maintle histendes pods disponibles dans notre cluster Kubernetes :

kubectl get pods

### Résultat :

NAME READY STATUS RESTARTS AGE nginx 1/1 Running 0 2m36s

```
Bon ok, nous voyons bien qu'il existe seulement un seul pod di
```
cluster k8s. Cela dit, il serait plus innéoéupérenslälen du plodemainslus,

aussile nœud qui héberge ce pod . Pour cela, nous rajouter-o wide 'αption

kubectl get pods -o wide

Résultat :

NAME READY STATUS RESTARTS AGE IP NODE NOMINATED NODE READINESS GATE nginx 1/1 Running 0 5m1s 192.168.1.13 worker-1 <none> <none>

D'après le résultat, nginx Bod situé dans lworker-1 et possède l'ip 192.168.1.13 .

Il faut savoir que l'ip du Pod n'est accessible qu'à partir du no est hébergé (dans notre cas cworker-1 )n SNudus verrons dans la p dédiée as Services , à comment rendre notre pod accessible depuis l notre cluster.

Essayons alors d'accéder à la page inginx dedenpoutise mont de nSud worker-1 qui pour rappel, possède 192.168.50.11 IP

ssh vagrant@192.168.50.11 curl -s http://192.168.1.13

### Résultat :

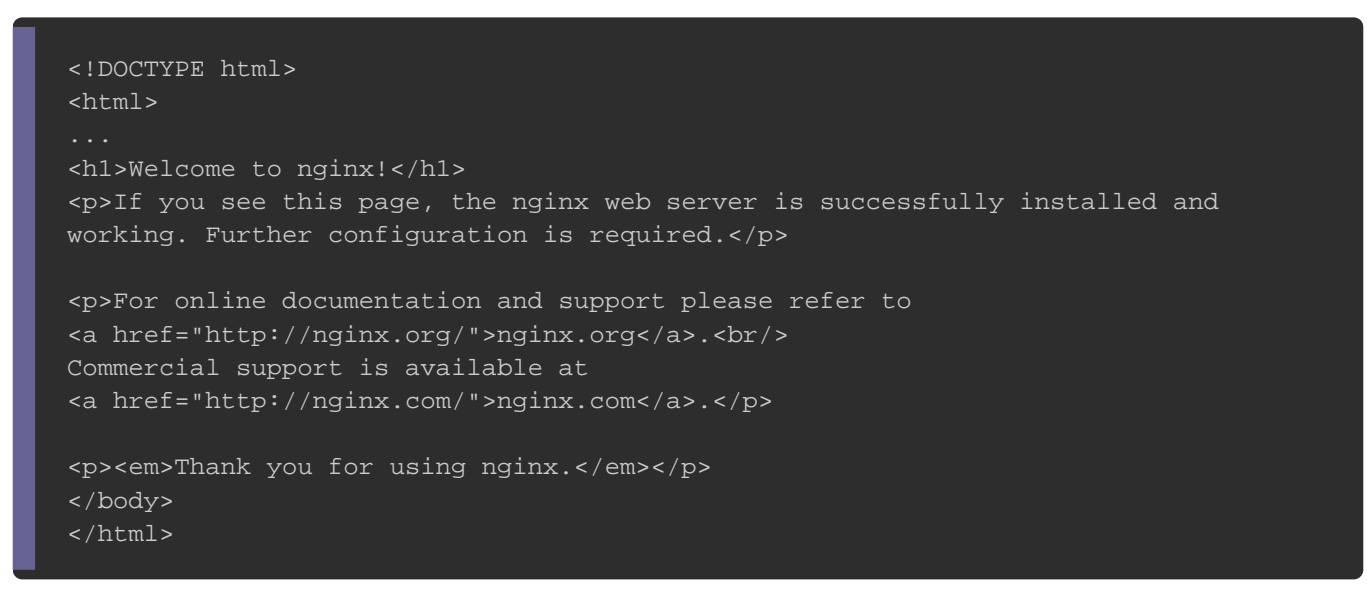

Passons dès à présent, à la partie mutli-conteneurs.

## Pod à conteneur multiple

Dans cette partie, nous allons nous aventurer un peu plus en p deux conteneurs partageant le même volume afin de les ensemble au sein d'un même pod.

Nous garderons le même squelette que le fichier yaml précédent quelques rajouts. Ce qui nous donnera :

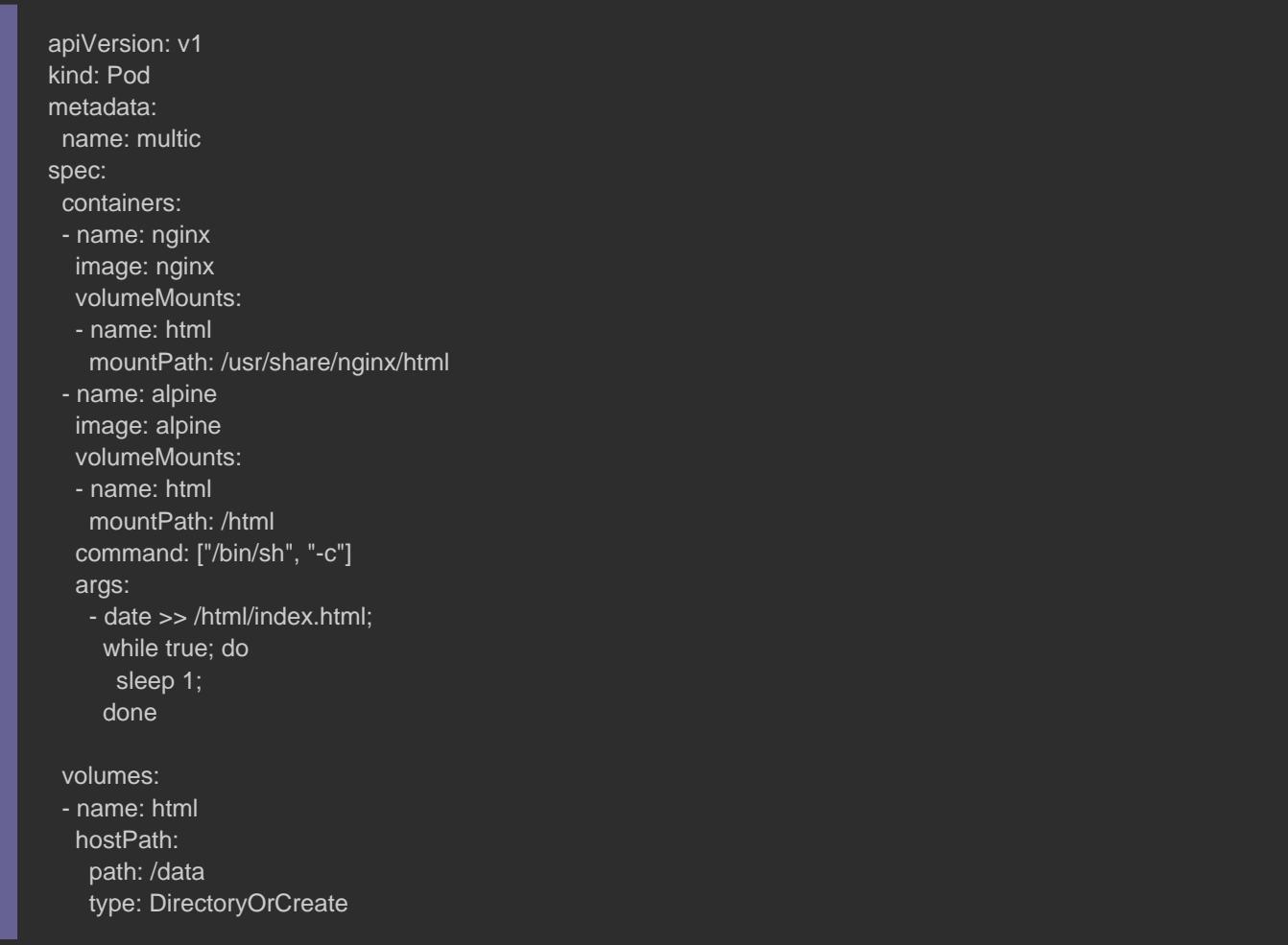

Place maintenant à l'explication de ces nouveaux rajouts. Nous a

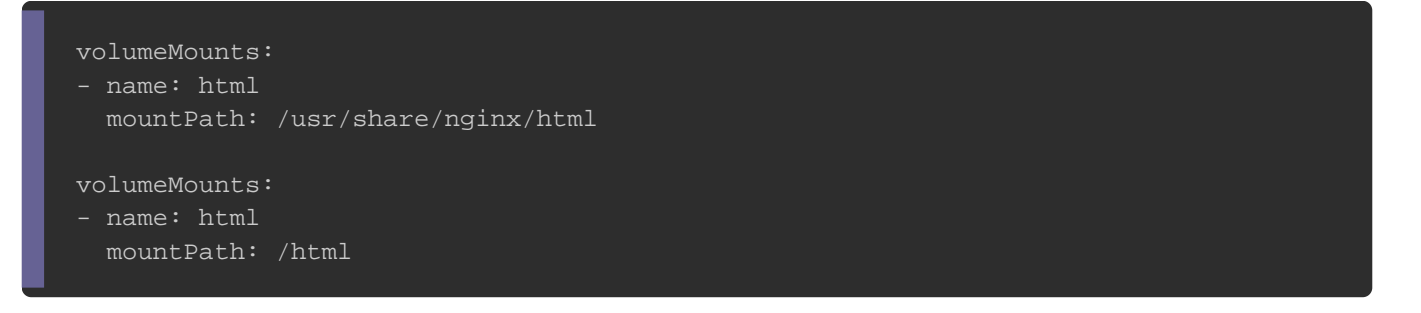

Comme sur Docker les données dans un conteneur sont éphé quand un conteneur est supprimé ses données sont détruites trouver un moyen pour pesistantes adrede ce fait nous utilisero volumes.

Dans cet exemple, un voluhtml noemsmé de dont nous spécifi configuration plus tard dans le fichier yaml. Ce volume sera /usr/share/nginx/html du conternginx et sur le *(html* iedu conteneur apline .

command: ["/bin/sh", "-c"] args: - date >> /html/index.html; while true; do sleep 1; done

Ici, nous spécifions la commande qui sera lancée au momer contenealpine , cette commande va tout simplement rajouter la d dans le findex.html, ce même fichier est utilisé aussi en tant d d'accueil par le conginx auCe partage est possible grâhtml u volume Par la suite nous rajoutons une boucle infinie afin que permanence active, puisqu'il faut toujours un processus qui tour pour que le conteneur soit toujours à l'état running.

volumes: - name: html hostPath: path: /data type: DirectoryOrCreate

Enfin, nous définissons la configuration html notre volume

Déjà, notre volume eshostPath pece type de volume monte un fich un répertoire du système de fichiers du nSud hôte dans lequel le Nous précisons aussi hostPath , déci il est de directoryOrCreate ,

qui signale que si le chemin indiqué dans <mark>path a he erxisttue ophaasm, p</mark> alors un répertoire vide y sera créé, avec le droit en 0755, ay le même propriétaire que l'outil Kubelet.

Désormais, créons notre pod :

kubectl create -f nginx-pod.yaml

Résultat :

pod/multic created

Visitons maintenant notre serveur web avec la commande suivant

ssh vagrant@192.168.50.11 curl -s http://\$(kubectl get pod multic --template={{.status.podIP}})

## Résultat :

Mon Aug 12 18:32:11 UTC 2019

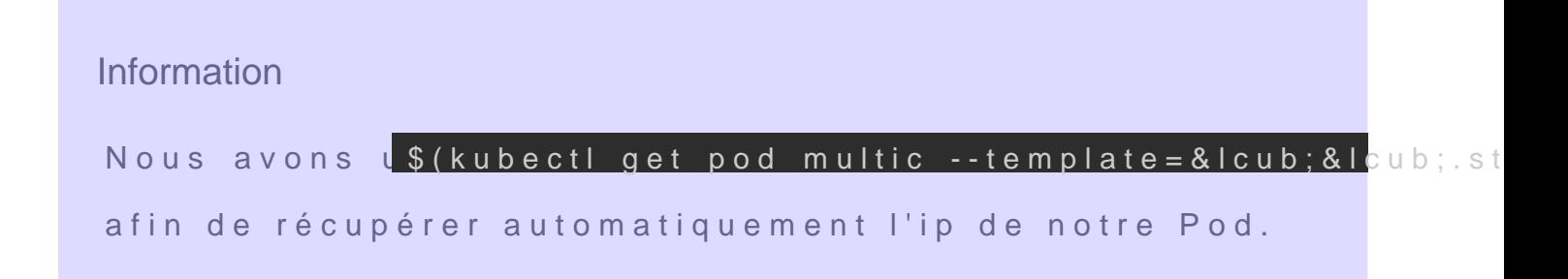

Nous all suppsrimer notre pod et le recréer avec la commande suivante, de façon à vérifier que nos données sont bien conservées :

kubectl delete pod multic

kubectl create -f nginx-pod.yaml

### Vérifions de nouveau notre page :

ssh vagrant@192.168.50.11 curl -s http://\$(kubectl get pod multic --template={{.status.podIP}})

#### Résultat :

Mon Aug 12 18:32:11 UTC 2019 Mon Aug 12 19:01:24 UTC 2019

On peut remarquer d'après le résultat, que le index.html essondu fic bien sauvegardées dans html olume

## Avertissement

Faites attention lorsque vous utilisez ce type de volume , car :

- · Dans un cluster multi-nSuds, vos pods peuvent se comport sur différents nSuds en raison de données différentes sur les .
- · lorsque Kubernetes accomplit une planification en te ressources, il ne prendra pas en compte les ressources utili  $de$  typhostPath  $\Box$

Nous verrons dans un futur chapitre une meilleure métho volumes.

Gardez à l'esprit, bien que vous puissiez héberger une application dans un même pod, la méthode recommandée consiste à utiliser pour chaque application tier. La raison en est simple, vo conteneurs de manière indépendante et les répartir sur les nSuds

## Autres commandes

## Débogage

Voici d'autres commandes utiles, qui peuvent notader borger wosvous a pods .

Nous avons premièlee commentande qui permet de vérifier les logs des conteneurs de vos pods :

kubectl logs multic -c nginx

### Résultat :

192.168.1.1 - - [12/Aug/2019:19:02:19 +0000] "GET / HTTP/1.1" 200 87 "-" "curl/7.58.0" "-"

Cette commande vient avec quatres options très utiles :

- $\bullet$  -f : suivre en permanence les logs du conteneur (correspo Linux).
- $\bullet$  --tail : nombre de lignes les plus récentes à afficher.
- . --since=1h : afficher tous les logs du conteneur au cours de la d
- · --timestamps : afficher la date et l'heure de réception des logs d

En suite vous acomeinzant de qui permet de décrire et de récupérer les informations

détaillées de votre pod :

kubectl describe <KUBERNETES OBJECT> <OBJECT NAME>

Soit :

kubectl describe pod multic

Une des informations intéressantes qécepérer oles différents ez événements qu'a subis votre objet Kubernetes .

Ces événements sont créés automatiquement lorsque votre s'expose à des changements d'état. Voici par exemple les événe multic internal

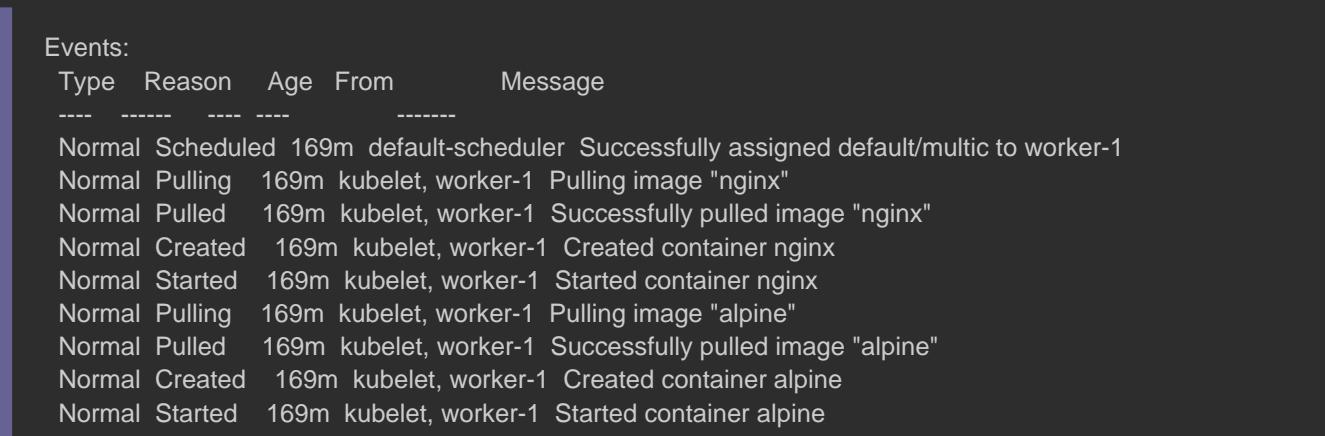

On peut ainsi connaître toutes les étapes supervisées par not ont mené à la création de notre pod. Par exemple on sait qu'il quel nSud le pod s'exécutera et par la suite il a respecti instancié les images voulues.

Si un événement venait à interrompre le déroulement du pod, co la spécification dans le fichier yaml d'une image inexistante vous percevriez alors l'information directement dans les événeme Vous pouvez exécuter une commande directement dans le conteneur de votre

Pod, grâce à la commande suivante :

kubectl exec multic -c alpine cat /html/index.html

Résultat :

```
Mon Aug 12 18:30:46 UTC 2019
Mon Aug 12 18:32:11 UTC 2019
Mon Aug 12 19:01:24 UTC 2019
Tue Aug 13 14:44:22 UTC 2019
```
Comme sur Docker vous pouvez utili-tere-iesafoinptionen sommenter

directement sur le shell du conteneur de votre Pod :

kubectl exec -ti multic -c alpine /bin/sh

## Résultat :

/ #

Appliquer des changements sans détruire le Pod

Dans cet exemple, j'ai volontairement rajouté une image template YAML, ce qui nous donne l'état du pod suivant :

kubectl get pods

## Résultat :

NAME READY STATUS RESTARTS AGE multic 1/2 InvalidImageName 0 28m

Sans la nécessité de supprimer et recréer voetopolique? odels vous changements d'un Pod depuis votre template YAML avec la commande ci-dessous

### Résultat :

pod/multic configured

Maintenant si je revérifie l'état de mon pod, j'obtiens :

kubectl get pods

### Résultat :

NAME READY STATUS RESTARTS AGE multic 2/2 Running 1 34m

## **Conclusion**

Dans ce chapitre, nous avons vu comment créer, gérer, suppr Pods. Mais c'est encore insuffisant, car nous devons étud suivants d'autres objets Kubernetes dans l'intention d'exploite Pods.

Je partage avec vaidesmémoire des commandes de manipulation des Pods :

# Afficher la liste des pods kubectl get pods [En option <POD NAME>] -o : format de sortie wide : afficher l'ip du pod et le nœud qui l'héberge yaml : afficher encore plus d'informations sur un pod sous format YAML json : afficher encore plus d'informations sur un pod sous format JSON --template : récupérer des informations précises de la sortie de la commande Récupérer l'IP d'un pod : kubectl get pod <POD NAME> --template=&lcub;&lcub;.status.podIP}} # Créer un Pod kubectl create -f <filename.yaml> # Supprimer un pod kubectl delete pods <POD NAME> # Appliquer des nouveaux changements à votre Pod sans le détruire

### kubectl apply -f <filename.yaml>

# Afficher les détails d'un pod kubectl describe pods <POD NAME>

# Exécuter une commande d'un conteneur de votre pod kubectl exec <POD NAME> -c <CONTAINER NAME> <COMMAND>

-t : Allouer un pseudo TTY

-i : Garder un STDIN ouvert

# Afficher les logs d'un conteneur dans un pod kubectl logs <POD NAME> -c <CONTAINER NAME>

-f : suivre en permanence les logs du conteneur

--tail : nombre de lignes les plus récentes à afficher

--since=1h : afficher tous les logs du conteneur au cours de la dernière heure

--timestamps : afficher la date et l'heure de réception des logs d'un conteneur